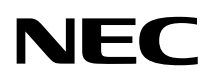

#### 9 8  $\mathbf{D}$  $\mathcal{L}_{\mathcal{A}}$

# **活用ガイド 再セットアップ編**

# **PC98 NX シリーズ VersaPro VersaPro J**

(Windows XP Tablet PC Edition 2005インストールモデル)

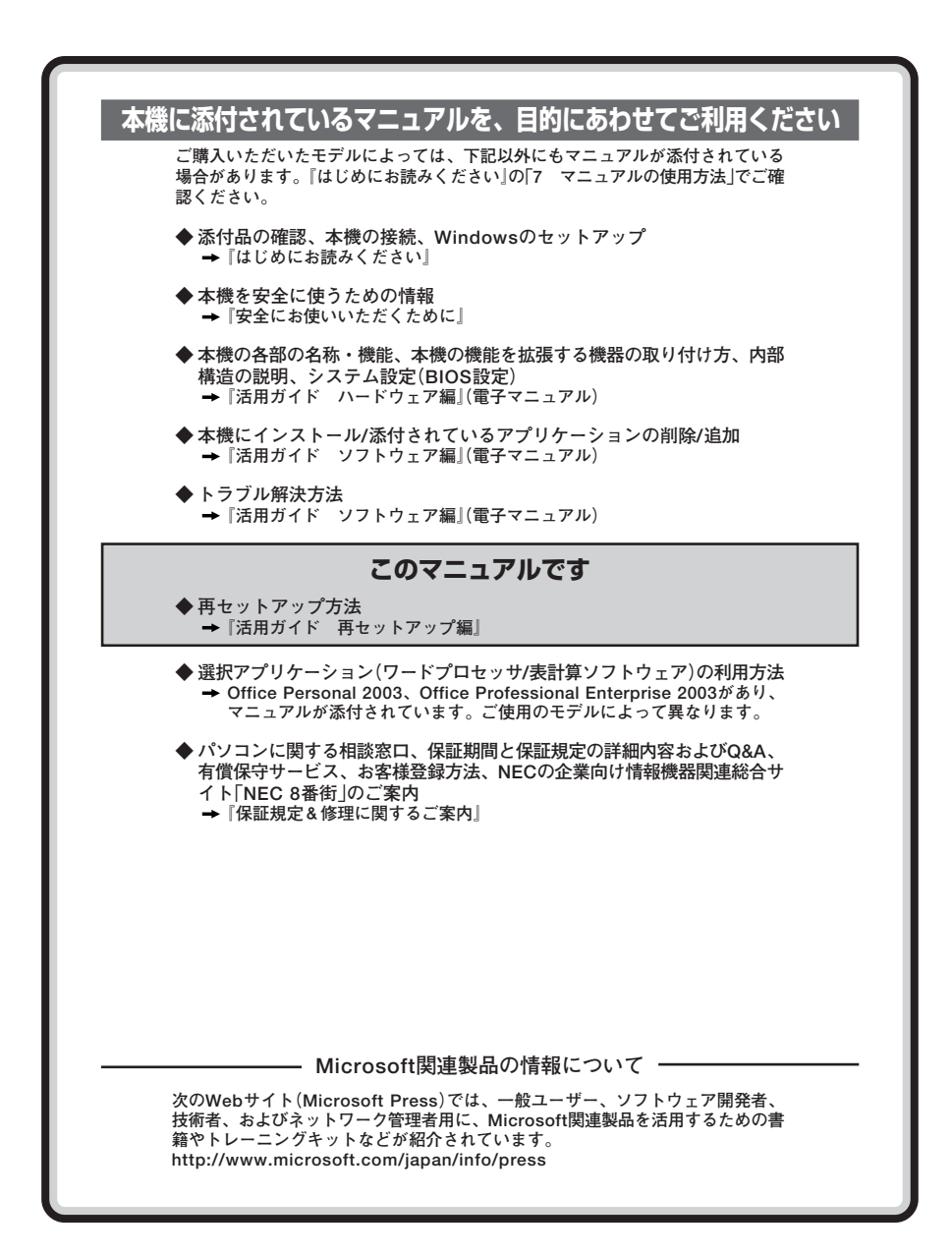

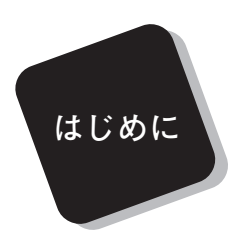

 **このマニュアルは、再セットアップ方法について説明 しています。**

 **このマニュアルは、フォルダやファイル、ウィンドウ など、Windowsの基本操作に必要な用語とその意味を 理解していること、また、それらを操作するためのマウ スの基本的な動作がひと通りでき、Windowsもしくは添 付のアプリケーションのヘルプを使って操作方法を理 解、解決できることを前提に本機固有の情報を中心に書 かれています。**

 **もし、あなたがパソコンに初めて触れるのであれば、上 記の基本事項を関連説明書などでひと通り経験してか ら、このマニュアルをご利用になることをおすすめしま す。**

 **選択アプリケーション、本機の仕様については、お客様 が選択できるようになっているため、各モデルの仕様に あわせてお読みください。**

 **仕様についての詳細は『はじめにお読みください』の 「9 付録 機能一覧」をご覧ください。**

## **2004年 9 月 初版**

### **このマニュアルの表記について**

#### **◆ このマニュアルで使用している記号**

**このマニュアルで使用している記号や表記には、次のような意味があります。**

インチェック!! **してはいけないことや、注意していただきたいことを説明して います。よく読んで注意を守ってください。場合によっては、 作ったデータの消失、使用しているアプリケーションの破壊、 パソコンの破損の可能性があります。また、全体に関する注意 については、「注意事項」としてまとめて説明しています。 パソコンを使うときに知っておいていただきたい用語の意味を** n az **解説しています。**  $x$  $\pm$ **利用の参考となる補足的な情報をまとめています。** 参照 **マニュアルの中で関連する情報が書かれている所を示していま す。**

#### **◆ このマニュアルで使用している表記の意味**

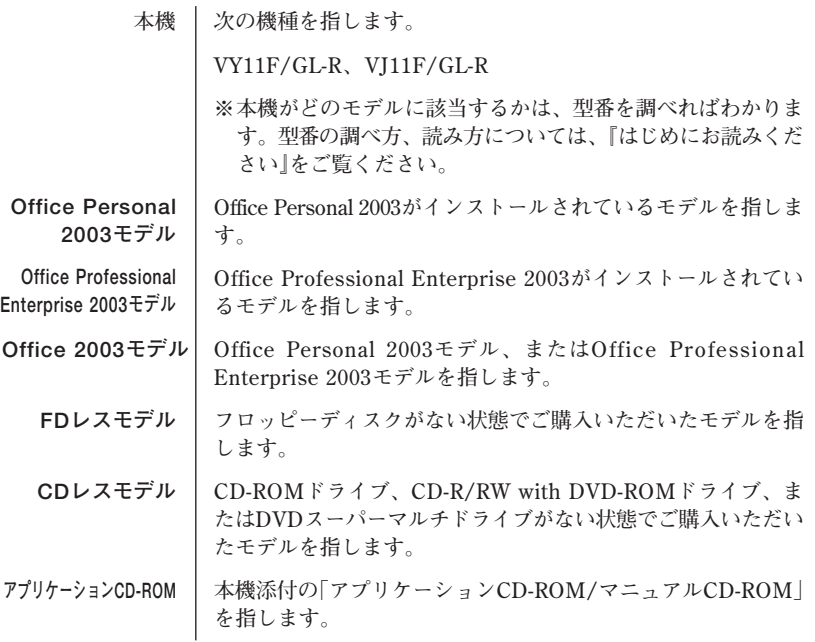

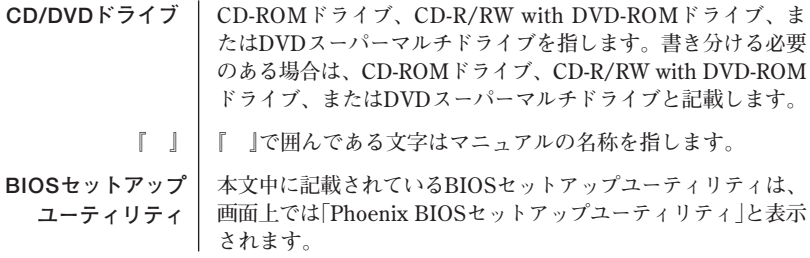

### **◆ このマニュアルで使用しているアプリケーション名などの正式名称**

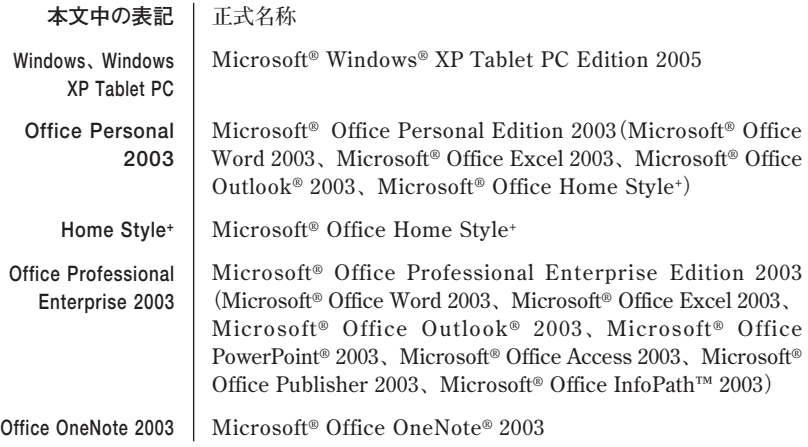

**◆ このマニュアルで使用している画面**

**・ このマニュアルに記載の画面は、実際のものとは多少異なることがあります。**

**◆ 再セットアップの操作、画面の表記について 再セットアップ中の操作は本体のボタンを使用して行います。**

**本体のボタンの位置、名称については次の通りです(再セットアップ画面では○○ボタン は○○キーと表示されます)。**

 **例: Enterボタン → Enterキー**

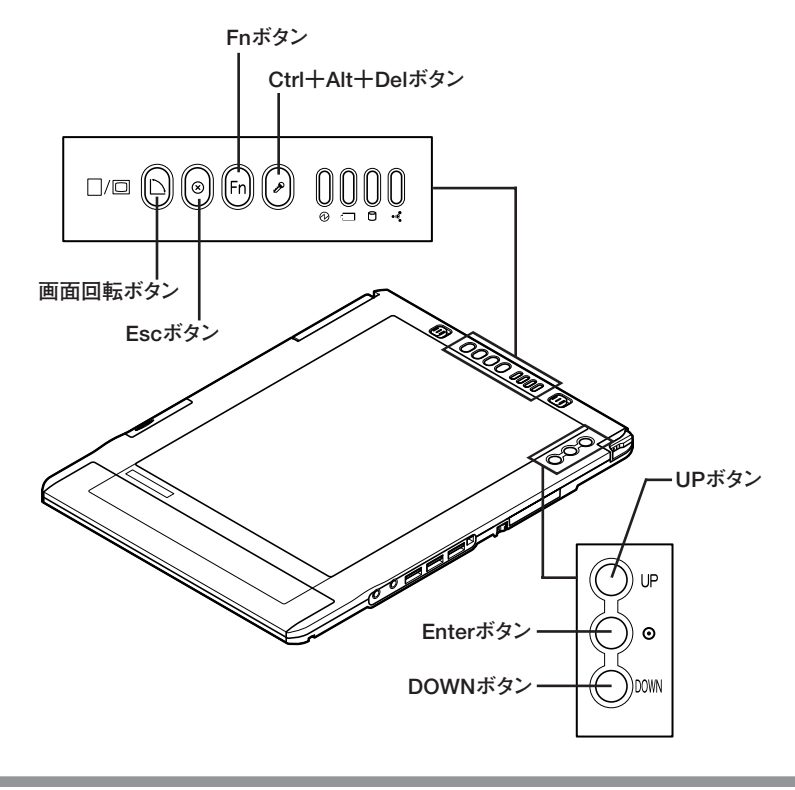

#### **ご注意**

- **(1) 本書の内容の一部または全部を無断転載することは禁じられています。**
- **(2) 本書の内容に関しては将来予告なしに変更することがあります。**
- **(3) 本書の内容については万全を期して作成いたしましたが、万一ご不審な点や誤り、記載もれ などお気付きのことがありましたら、ご購入元、またはNEC 121コンタクトセンターへご連 絡ください。落丁、乱丁本は、お取り替えいたします。**
- **(4) 当社では、本装置の運用を理由とする損失、逸失利益等の請求につきましては、(3)項にかか わらずいかなる責任も負いかねますので、あらかじめご了承ください。**
- **(5) 本装置は、医療機器、原子力設備や機器、航空宇宙機器、輸送設備や機器など、人命に関わ る設備や機器、および高度な信頼性を必要とする設備や機器などへの組み込みや制御等の使 用は意図されておりません。これら設備や機器、制御システムなどに本装置を使用され、人 身事故、財産損害などが生じても、当社はいかなる責任も負いかねます。**
- **(6) 本機の内蔵ハードディスクにインストールされている Windows XPおよび本機に添付のCD-ROMは、本機のみでご使用ください。**
- **(7) ソフトウェアの全部または一部を著作権の許可なく複製したり、複製物を頒布したりすると、 著作権の侵害となります。**
- **(8) ハードウェアの保守情報をセーブしています。**
- **(9) 本書に記載されているWebサイトや連絡先は、2004年8月現在のものです。**

#### **■ 輸出に関する注意事項**

**本製品(ソフトウェアを含む)は日本国内仕様であり、外国の規格等には準拠していません。 本製品を日本国外で使用された場合、当社は一切責任を負いかねます。 また、当社は本製品に関し海外での保守サービスおよび技術サポート等は行っていません。**

**本製品の輸出(個人による携行を含む)については、外国為替及び外国貿易法に基づいて経済産業省 の許可が必要となる場合があります。**

**必要な許可を取得せずに輸出すると同法により罰せられます。**

**輸出に際しての許可の要否については、ご購入頂いた販売店または当社営業拠点にお問い合わせく ださい。**

#### ■ Notes on export

**This product (including software) is designed under Japanese domestic specifications and does not conform to overseas standards.**

**NEC\*1 will not be held responsible for any consequences resulting from use of this product outside Japan.**

**NEC\*1 does not provide maintenance service nor technical support for this product outside Japan.**

**Export of this product (including carrying it as personal baggage) may require a permit from the Ministry of Economy, Trade and Industry under an export control law. Export without necessary permit is punishable under the said law.**

**Customer shall inquire of NEC sales office whether a permit is required for export or not.**

**\*1: NEC Corporation, NEC Personal Products, Ltd.**

**Microsoft、MS-DOS、Windows、Officeロゴ、Outlook、およびWindowsのロゴは、米国 Microsoft Corporationの米国およびその他の国における商標または登録商標です。 Sonic RecordNow!は、Sonic Solutionsの登録商標です。**

**その他、本マニュアルに記載されている会社名、商品名は各社の商標または登録商標です。**

#### ©NEC Corporation, NEC Personal Products, Ltd. 2004

**日本電気株式会社、NECパーソナルプロダクツ株式会社の許可なく複製・改変などを行うことはで きません。**

### **このマニュアルの構成・読み方**

**本機添付の「再セットアップ用CD-ROM」を使って本機のシステムを工場出荷 時の状態に復元する方法などを説明しています。**

**必ず「PART1 再セットアップする」の「システムを修復する」、「再セットアッ プについて」、および「再セットアップの準備」を読んだ後に、再セットアップ 方法を選択し、該当するページをご覧ください。**

**また、このマニュアルは検索性を高めるため、目次の次に索引を記載してい ます。**

索引に載せてある用語は、目次、注意していただきたい内容(■ <del>チェック</del>ク)、 **用語( )、メモ( )を検索するのに都合の良い言葉を選んでいま す。**

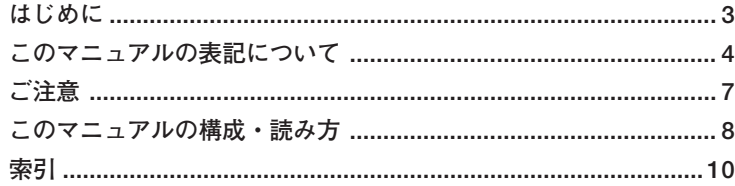

1

目次

## 

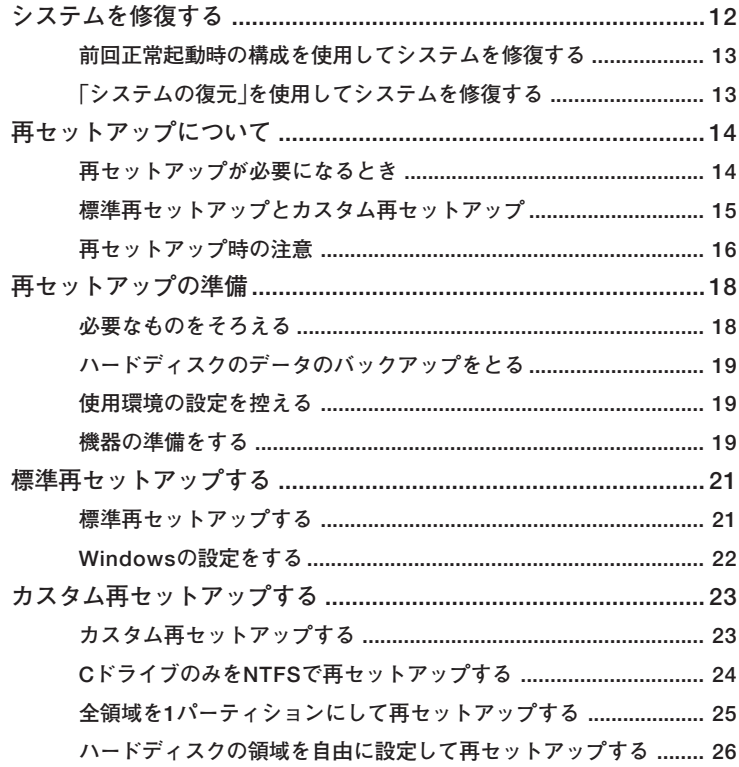

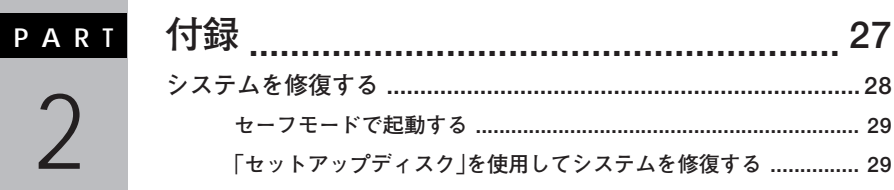

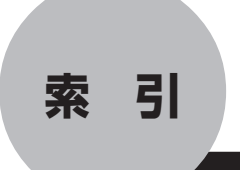

## **英数字**

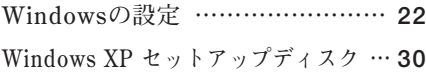

## **カ行**

**カスタム再セットアップ …… 15, 23**

## **サ行**

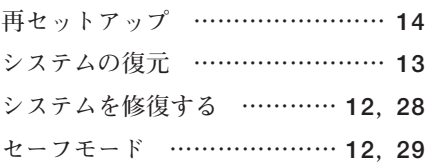

## **ハ行**

**標準再セットアップ ………… 15, 21**

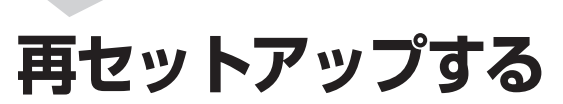

**Windowsを再セットアップする方法について説明します。**

## **この章の読み方**

**必ず「システムを修復する」「再セットアップについて」 、 、および「再セッ トアップの準備」を読んだ後に、再セットアップ方法を選択し、該当する ページをご覧ください。**

**PAR T**

1

### **この章の内容**

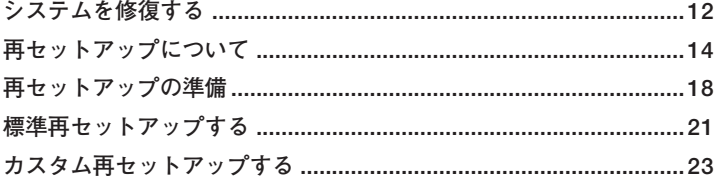

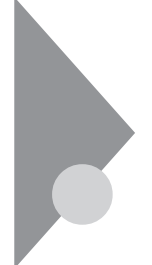

## **システムを修復する**

**ここでは、システム構成を変更したことで、正常にシステムが起動しなく なった場合の対処方法について説明しています。**

**システムの修復方法には、次の方法があります。どの方法を使うかはシス テムの状況により異なりますので、次の順番で簡単な方法から試してく ださい。**

マイチェック!! **網掛けしている対処方法を行うには、別売の当社製USB接続キーボー ド、またはUSB接続マウスが必要です。**

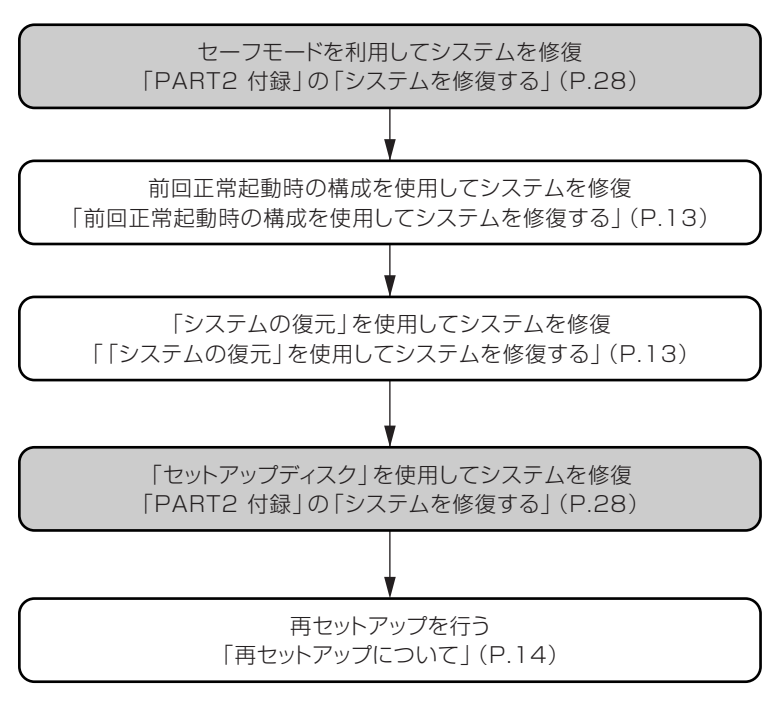

**使用しないアプリケーションを削除したい場合や、削除したアプリケー ションを再追加したい場合、また、Windows を再セットアップした後に アプリケーションを追加したい場合は、『活用ガイド ソフトウェア編』 の「アプリケーションの概要と削除/追加」をご覧ください。**

## aaaaaaaaaaaaaaaa **前回正常起動時の構成を使用してシステムを修復する <sup>1</sup>**

**システムを変更した後で、Windowsが起動できなくなった場合は、前回 正常起動時の構成を使用して、問題を解決することができます。**

### マイチェックリ

- **・ 前回システムが正常に起動したとき以降に行った構成の変更は、すべ て破棄されます。**
- **・ 構成変更後2回以上正常に起動した後では、その変更前の構成には戻 りません。**

**前回正常起動時の構成を使用する場合は以下の手順で行います。**

- **1 問題があるWindowsを起動する**
- **2 「NEC」ロゴの画面が表示されたら、「Windows拡張オプションメ ニュー」が表示されるまで、数回セキュリティボタン を押す**
- **3 「Windows拡張オプションメニュー」が表示されたら、「前回正** 常起動時の構成<sup>1</sup>を選択し、Enterボタン©を押す
- **4 「オペレーティングシステムの選択」画面が表示された場合は、 Enterボタン を押す**

**これで、前回正常起動時の構成を使用してWindowsが起動します。**

## $\sqrt{2\cdot2}$  **ba** a algo a baid ababa baid a baid a baid a baid a baid a baid a baid a baid a baid a baid a baid a

**「復元ポイント」と呼ばれるバックアップデータを利用して、システムを 復元します。**

**Windowsが正常に起動しない場合は、セーフモードで起動した後、「シス テムの復元」を行ってください。**

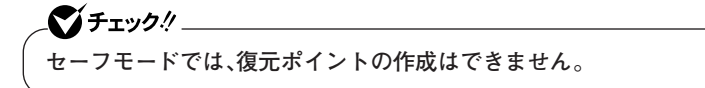

**「システムの復元」「復元ポイント」 、 の詳細については「ヘルプとサポー ト」をご覧ください。**

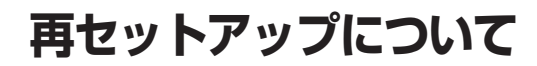

**再セットアップを行うと、壊れてしまった本機のシステムを復旧させる ことができますがハードディスクに保存したファイルは消えてしまいま す。時間もかかる作業なので再セットアップが必要かどうかをご確認の 上、以下の注意事項をお読みになってから再セットアップの準備へ進ん でください。**

## **再セットアップが必要になるとき**

**次のようなとき、本機の再セットアップが必要です。**

#### **1. トラブルによるシステムの復旧をするため**

- **・ 電源を入れても電源ランプは点灯するが、Windowsが動作しない。**
- **・ ハードディスク内のプログラムが正常に動作しない。**
- **・ ハードディスク内のシステムファイルを誤って消してしまった。**
- **・ システムの修復を行っても問題が解決できない。**
- **・ セーフモードで起動しても問題が解決できない。**

#### **2. ハードディスクの設定を変更するため**

- **・ Cドライブの容量を変更したい。**
- **・ ハードディスクを1つのパーティションにしたい。**

#### **3. Windowsの設定を変更するため**

- **・ Windowsを工場出荷時の状態に戻したい。**
- **・ 登録した名前を変更したい。**

## **伊雷の** 再セットアップ

**本機のシステムが壊れてしまったときに、「再セットアップ用CD-ROM」 に入っているデータをもとに、工場出荷時と同じ状態に戻す作業のこと です。**

**ハードディスクの構成を変えるときも、ハードディスクをフォーマット (初期化)し直すとシステムが消えてしまうので、再セットアップが必要 です。**

## **標準再セットアップとカスタム再セットアップ**

**再セットアップには標準再セットアップモードとカスタム再セットアッ プモードがあります。ここではすべての再セットアップモードについて 説明します。**

## ●メチェックリ **本機の再セットアップにはCD/DVDドライブが必要です。 CDレスモデルをお使いの場合は、別売のCD/DVDドライブ(USB接続の CD/DVDドライブ)を購入してください。**

#### **◎標準再セットアップ**

**内蔵ハードディスクドライブをすべて工場出荷時と同じ状態に戻しま す。初心者の方およびハードディスクについて詳しくご存知でない方は、 必ずこの方法で再セットアップしてください。**

#### **◎カスタム再セットアップ**

**Cドライブのみを再セットアップしたい、Cドライブの容量を変更したい 場合は、この方法で再セットアップしてください。 以降の説明をご覧になり、再セットアップ方法を選択してください。**

**次の方法から再セットアップ方法を選択してください。**

#### **■CドライブのみをNTFSで再セットアップする**

**内蔵ハードディスクドライブのCドライブのみをNTFSで再セット アップします。**

**Dドライブ以降はフォーマットされず、データを残しておくことがで きます。**

#### **■全領域を1パーティションにして再セットアップする**

**内蔵ハードディスクドライブの全領域を1つのパーティション (NTFS)にして再セットアップします。Cドライブのハードディスク容 量を最大にすることができます。**

**内蔵ハードディスクドライブの内容は全て消えます。必ずデータの バックアップを行ってください。**

**■ハードディスクの領域を自由に設定して再セットアップする (ユーザー設定による再セットアップ) 内蔵ハードディスクドライブの領域を1GB単位(NTFS)で5GBから自 由に設定して再セットアップします。**

マイチェック!! **ハードディスクの記憶容量は、1Mバイト=1,000,000バイト、1Gバイト =1,000,000,000バイトで計算したときのMバイト値、Gバイト値を示 しています。OSによっては、1M バイト=1,048,576バイトでMバイト 値を、1Gバイト=1,073,741,824バイトでGバイト値を計算しています ので、この値よりも小さな値で表示されます。**

### aaaaaaaaaaaaaaaa **再セットアップ時の注意**

**再セットアップを行うときには必ず次の注意事項を守ってください。**

**◎マニュアルに記載されている手順どおりに行う**

**再セットアップを行うときは、必ずこのマニュアルに記載の手順を守っ てください。手順を省略したりすると、正しく再セットアップをすること ができません。また、画面で指示された以外の操作をすると、正しく再 セットアップできない場合があります。**

#### **◎再セットアップは途中でやめない**

**いったん再セットアップを始めたら、再セットアップの作業を絶対に中 断しないでください。作業を中断すると故障の原因となります。必ず最後 まで通して行ってください。万が一再セットアップの作業を中断してし まった場合は、正しく再セットアップされていない可能性があるので、再 セットアップを最初からやり直してください。**

#### **◎Windowsの設定をするときは長時間放置しない**

**Windowsの設定をする際に、入力操作の必要な画面では長時間放置しな いでください。**

#### **◎再セットアップ後の状態について**

**購入後にインストールしたアプリケーションや作成されたデータは復元 されません。インストールし直してください。また、再セットアップ後に 周辺機器の設定はすべて初期状態になります。もう一度設定し直してく ださい。**

マイチェック!!

**Cドライブ以外のドライブにアプリケーションが残っていても、そのア プリケーションは再インストールが必要になる場合があります。再セッ トアップ後にアプリケーションがうまく動作しなくなった場合は、アプ リケーションを再インストールしてみてください。**

#### **◎ダイナミックディスクについての注意**

**本機の再セットアップはダイナミックディスクをサポートしておりませ ん。**

**◎起動ハードディスクドライブに拡張パーティションを作成した場合の 注意**

**再セットアップする前に拡張パーティションにある必要なデータをバッ クアップしたあと、拡張パーティションを削除してから再セットアップ してください。また、再セットアップ中に「無効なメディアの種類です」と 表示された場合は「中止」を選択し、処理を継続してください。**

## **再セットアップの準備**

**ここでは、再セットアップを行う前の必要な準備について説明していま す。再セットアップを行う前に必ずお読みください。**

## **必要なものをそろえる**

**再セットアップには最低限次のものが必要です。作業に入る前にあらか じめ準備しておいてください。**

## $\mathcal{C}'$ チェック $\mathcal{Y}$

**本機の再セットアップにはCD/DVDドライブが必要です。 CDレスモデルをお使いの場合は、別売のCD/DVDドライブ(USB接続の CD/DVDドライブ)を購入してください。**

- **・『はじめにお読みください』**
- **・「アプリケーションCD-ROM/マニュアルCD-ROM」**
- **・「再セットアップ用CD-ROM」**
- **・ Office Personal 2003モデルをお使いの場合**
	- **・「Office Personal 2003」のCD-ROM**
	- **・「Home Style+」のCD-ROM**
	- **・「Office OneNote 2003」のCD-ROM**
- **・ Office Professional Enterprise 2003モデルをお使いの場合**
	- **・「Office Professional Enterprise 2003」のCD-ROM**
	- **・「Office OneNote 2003」のCD-ROM**

## aaaaaaaaaaaaaaaa **ハードディスクのデータのバックアップをとる <sup>1</sup>**

**再セットアップを行うと、ハードディスク内に保存しておいたデータや アプリケーションはすべて消えてしまいます。消したくないデータがあ る場合は、データのバックアップをとってから再セットアップしてくだ さい。**

●メチェック!!\_ **マルチユーザーでお使いの場合は、それぞれのユーザー名でログオンし、 データのバックアップを行ってください。**

## aaaaaaaaaaaaaaaa **使用環境の設定を控える**

**再セットアップを行うと、ネットワークの設定などはすべて工場出荷時 の状態に戻ってしまいます。再セットアップ後も現在と同じ設定で使い たい場合は、現在の設定を控えておいてください。**

## を<mark>機器の準備をする</mark>

**次の準備を行ってください。**

- **・ 無線LAN ON/OFFスイッチをオフにする**
- **・ 本機の電源を切る**
- **・ 周辺機器を取り外す(CD/DVDドライブを除く)**
- **・ CD/DVDドライブを使える状態にする**
- **・ ACアダプタを接続する**

#### **◎無線LAN ON/OFFスイッチをオフにする**

**無線LANが内蔵されているモデルの場合は、無線LAN ON/OFFスイッ チがオフになっていることを確認してください。無線LAN ON/OFFス イッチがオンになっている場合は、再セットアップの前にオフにしてく ださい。**

#### **◎本機の電源を切る**

**スタンバイ状態や休止状態になっている場合は、復帰してから電源を 切ってください。**

#### **◎周辺機器を取り外す**

**CD/DVDドライブ以外の周辺機器を取り外して『はじめにお読みくださ い』をご覧になり、購入時と同じ状態にしてください。**

●コチェック!/\_\_\_ **本機にLANケーブルが接続されている場合は、再セットアップを開始す る前にいったん取り外してください。**

#### **◎CD/DVDドライブを使える状態にする**

**再セットアップを開始する前にCD/DVDドライブを使える状態にして おいてください。**

#### **◎ACアダプタを接続する**

**バッテリ駆動では再セットアップすることはできません。必ずACアダプ タを接続しておいてください。**

**これで「再セットアップ」の準備がすべて整いました。 再セットアップの方法により次の項目に進んでください。**

**〈標準再セットアップする場合〉 「標準再セットアップする」(P.21)**

**〈カスタム再セットアップする場合〉 「カスタム再セットアップする」(P.23)**

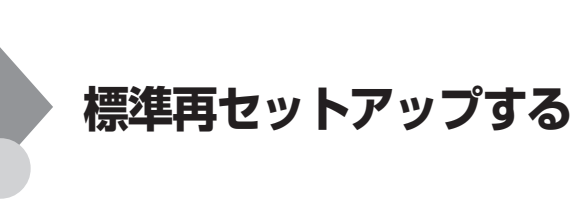

## aaaaaaaaaaaaaaaa **標準再セットアップする**

●メチェック!! **再セットアップ中にCD-ROMの入れ替えを要求された場合は、画面の指 示に従いCD-ROMを入れ替えてください。**

- **1 本機の電源を入れる**
- **2 電源ランプがついたら、すぐに「アプリケーションCD-ROM」を CD/DVDドライブにセットする**
- **3 「再セットアップ方法を選択します」と表示されたら、「再セッ トアップ用CD-ROMを使用して再セットアップ」を選択し、 Enterボタンのを押す**
- **4 「再セットアップ用CD-ROMを使って、Windows XPの再セッ トアップを行います。」と表示されたら、Enterボタン を押す**
- **5 次の画面が表示されたら、「標準再セットアップモード(強く推 奨)」を選択し、Enterボタン を押す**

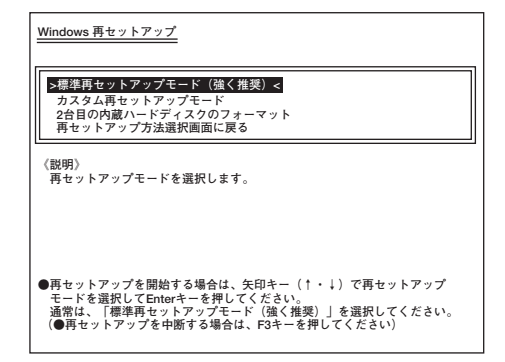

**これ以降の手順は画面の指示に従って行ってください。**

**次に「Windowsの設定をする」へ進んでください。**

## **Windowsの設定をする**

**Windowsのセットアップを行います。**

#### **◎Windowsのセットアップ**

**『はじめにお読みください』の「 5 Windowsのセットアップ」をご覧にな り、使用するWindowsのセットアップを行ってください。**

## マイチェック!!\_

**Windowsのセットアップと画面の調整が終了したら、一度電源を切っ たあと、『はじめにお読みください』の「 8 使用する環境の設定と上手な 使い方」をご覧になり、必要に応じて各種の設定などを行ってください。**

**次に「◎Office Personal 2003、Office Professional Enterprise 2003、 またはOffice OneNote 2003を再インストールする(Office 2003モデル のみ)」へ進んでください。**

## **◎Office Personal 2003、Office Professional Enterprise 2003、 またはOffice OneNote 2003を再インストールする(Office 2003 モデルのみ)**

**各アプリケーションを再インストールしてください。 再インストールの方法は『活用ガイド ソフトウェア編』の「アプリケー ションの概要と削除/追加」をご覧ください。**

**次に「◎購入後に行った設定をやり直す」へ進んでください。**

#### **◎購入後に行った設定をやり直す**

**購入後に行った設定は、再セットアップによってすべてなくなります。再 度、設定し直してください。別売の周辺機器がある場合は接続して設定し 直してください。ネットワークの設定なども再設定してください。また、 別売のアプリケーションをインストールしていた場合もインストールし 直してください。**

**以上でWindowsの再セットアップは終了です。**

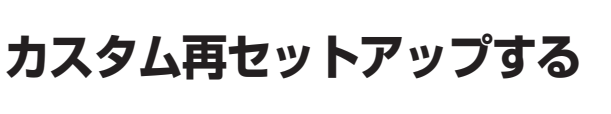

## **カスタム再セットアップする**

●メチェック!! **再セットアップ中にCD-ROMの入れ替えを要求された場合は、画面の指 示に従いCD-ROMを入れ替えてください。**

- **1 本機の電源を入れる**
- **2 電源ランプがついたら、すぐに「アプリケーションCD-ROM」を CD/DVDドライブにセットする**
- **3 「再セットアップ方法を選択します」と表示されたら、「再セッ トアップ用CD-ROMを使用して再セットアップ」を選択し、 Enterボタンのを押す**
- **4 「再セットアップ用CD-ROMを使って、Windows XPの再セッ トアップを行います。」と表示されたら、Enterボタン を押す**
- **5 次の画面が表示されたら、「カスタム再セットアップモード」を 選択し、Enterボタン を押す**

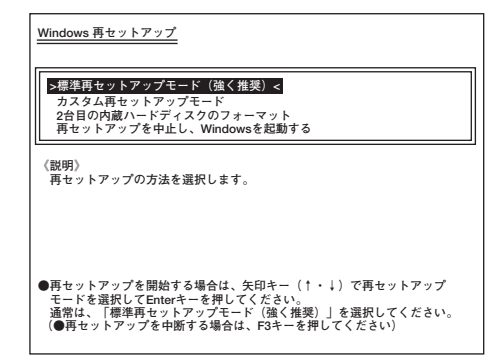

**これ以降の操作は、再セットアップ方法により異なりますので、それぞれ のページへ進んでください。**

- **・「CドライブのみをNTFSで再セットアップする」(P.24)**
- **・「全領域を1パーティションにして再セットアップする」(P.25)**
- **・「ハードディスクの領域を自由に設定して再セットアップする」 (P.26)**

## $C$ ドライブのみをNTFSで再セットアップする

**CドライブのみをNTFSで再セットアップしたい場合は、この方法で行い ます。**

●メチェック!! \_ **再セットアップを行うハードディスクに、Cドライブより大きい未割り 当ての領域が存在する場合には、Cドライブのみの再セットアップがで きない場合があります。未割り当ての領域をパーティションとして確保 してから、「Cドライブのみを再セットアップ」を行ってください。**

**1 次の画面が表示されたら、「Cドライブのみを再セットアップ」 を選択し、Enterボタン を押す**

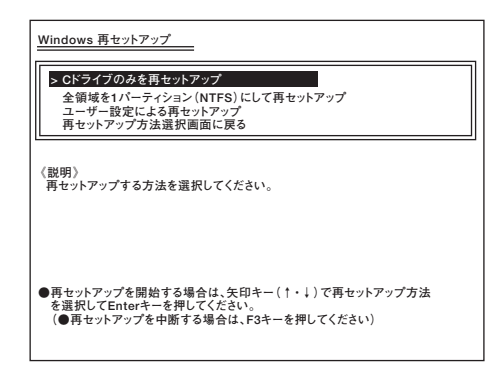

**これ以降の手順は画面の指示に従って行ってください。**

**「Microsoft Windows へようこそ」画面が表示されたら、これ以降の操作 は、標準再セットアップの場合と同じです。**

**「標準再セットアップする」の「Windowsの設定をする」(P.22)へ進んで、 その後の操作を行ってください。**

## aaaaaaaaaaaaaaaa **全領域を1パーティションにして再セットアップする <sup>1</sup>**

**全領域を1パーティション(NTFS)にしたい場合は、この方法で行います。**

**1 次の画面が表示されたら、「全領域を1パーティション(NTFS)** にして再セットアップ<sup>1</sup>を選択し、Enterボタン©を押す

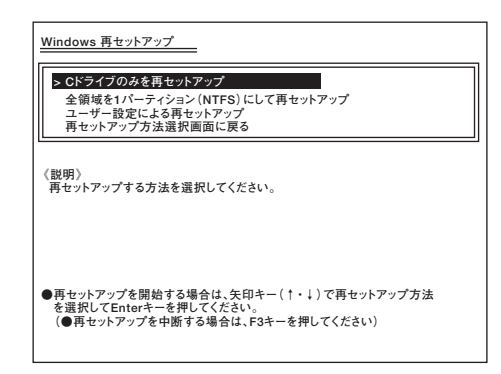

**これ以降の手順は画面の指示に従ってください。**

**「Microsoft Windows へようこそ」画面が表示されたら、これ以降の操作 は、標準再セットアップの場合と同じです。**

**「標準再セットアップする」の「Windowsの設定をする」(P.22)へ進んで、 その後の操作を行ってください。**

## ADAドディスクの領域を自由に設定して再セットアップする

**Cドライブの領域を変更したい場合は、この方法で行います。 Cドライブの領域を1GB単位(NTFS)で5GBから自由に設定して再セッ トアップすることができます。**

## **1 次の画面が表示されたら、「ユーザー設定による再セットアッ プ」を選択し、Enterボタン を押す**

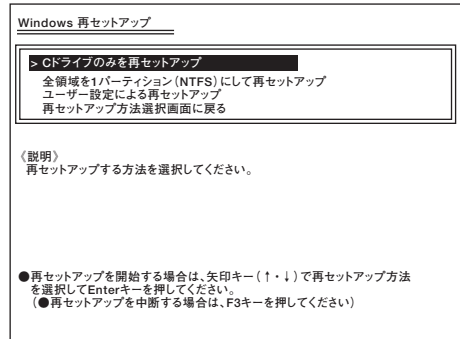

**これ以降の手順は画面の指示に従ってください。**

シチェック! **ハードディスクの記憶容量は、1Mバイト=1,000,000バイト、1Gバイト =1,000,000,000バイトで計算したときのMバイト値、Gバイト値を示 しています。 OSによっては、1M バイト=1,048,576バイトでMバイト値を、1Gバイ ト=1,073,741,824バイトでGバイト値を計算していますので、この値 よりも小さな値で表示されます。**

**「Microsoft Windows へようこそ」画面が表示されたら、これ以降の操作 は、標準再セットアップの場合と同じです。 「標準再セットアップする」の「Windowsの設定をする」(P.22)へ進んで、 その後の操作を行ってください。**

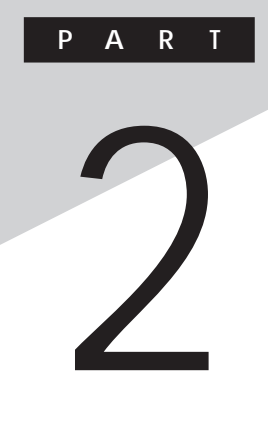

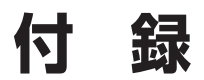

**USB接続のキーボード、またはマウスを使用してシステムを修復する方 法を説明します。**

## **この章の読み方**

**別売の当社製USB接続キーボード、またはUSB接続マウスを使用して セーフモードで起動する方法、およびセットアップディスクを使用して システムを修復する方法について知りたいときにお読みください。**

## **この章の内容**

**システムを修復する ...........................................................................28**

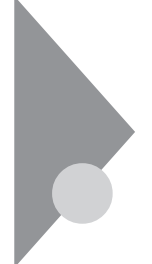

## **システムを修復する**

**ここでは、システム構成を変更したことで、正常にシステムが起動しなく なった場合の対処方法について説明しています。**

**システムの修復方法には、次の方法があります。どの方法を使うかはシス テムの状況により異なりますので、次の順番で簡単な方法から試してく ださい。**

マイチェック!! **網掛けしている対処方法については「PART1 再セットアップする」の 「システムを修復する」(P.12)、または「再セットアップについて」(P.14) をご覧ください。**

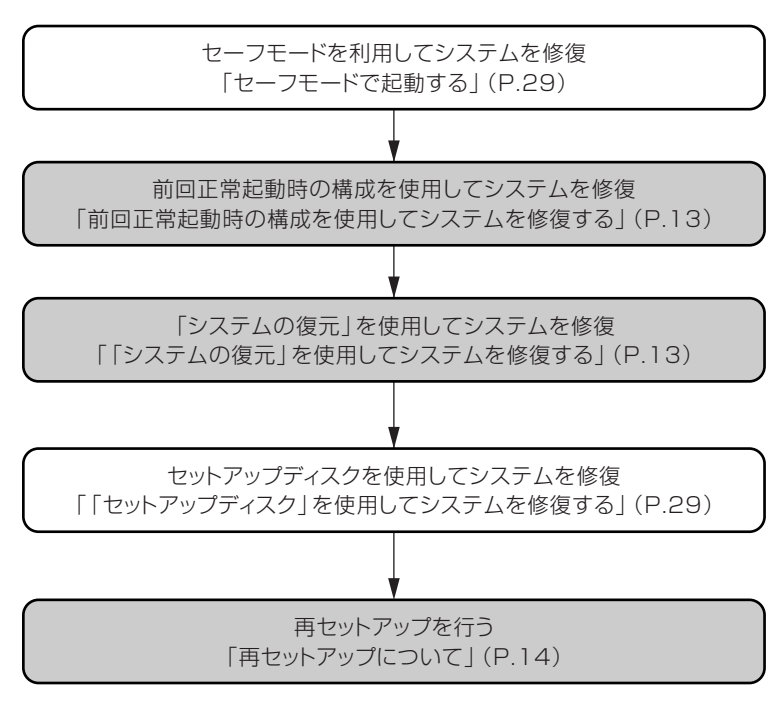

**使用しないアプリケーションを削除したい場合や、削除したアプリケー ションを再追加したい場合、また、Windows を再セットアップした後に アプリケーションを追加したい場合は、『活用ガイド ソフトウェア編』 の「アプリケーションの概要と削除/追加」をご覧ください。**

## aaaaaaaaaaaaaaaa **セーフモードで起動する**

マイチェックリ

**セーフモードはWindowsの正常な起動を行えるようにするための、特殊 な診断モードです。以下の手順でセーフモードを起動させてください。**

**この作業には別売の当社製USB接続キーボードが必要です。 また、マウスによる操作が必要な場合は、USB接続マウスが必要です。 USB接続マウスが添付されていないモデルをお使いの場合は、別売の当 社製USB接続マウスが必要になります。**

- **1 Windowsを起動する**
- **2 「NEC」ロゴの画面が表示されたら、「Windows拡張オプション メニュー」が表示されるまで、数回セキュリティボタン を押す**
- **3 「Windows拡張オプションメニュー」が表示されたら、「セーフ モード を選択し、Fnterボタンのを押す**
- **4 「オペレーティングシステムの選択」画面が表示された場合は、** Enterボタン©を押す

## $\lceil$ セットアップディスク を使用してシステムを修復する

**ファイルなどの破損により、セーフモードや前回正常起動時の構成を使 用してもWindowsが正常に起動しなかった場合は、次の手順で 「Windows XP セットアップディスク」を作成し、システムを修復してく ださい。**

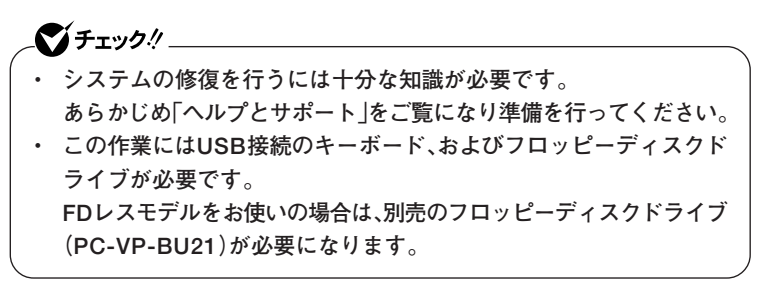

**付 録**

**2**

**◎「Windows XP セットアップディスク」の作成**

マイチェック!! **「Windows XP セットアップディスク」を作成するには、1.44MBフォー マット済のフロッピーディスクが6枚必要です。また、Microsoft社ホー ムページからダウンロードを行うための、インターネット接続環境が必 要です。**

**1 インターネットに接続し、Microsoft社の次の場所にアクセス する**

**http://support.microsoft.com/default.aspx?scid=kb;ja;310994**

● チェック!/ \_\_\_ **「Windows XP Professional SP2」用のセットアップブートディスク をダウンロードしてください。**

- **2 掲載されているプログラムをダウンロードし、実行する 画面の指示に従って「Windows XP セットアップディスク」の作成 を行ってください。「Windows XP セットアップディスク」の作成 が終了したら、作成した「Windows XP Setup Boot Disk」をフロッ ピーディスクドライブに挿入してください。**
- **3 「スタート」ボタン→「すべてのプログラム」→「アクセサリ」→ 「コマンドプロンプト」をクリック**
- **4 次のコマンドを実行する A:【Enter】 expand -r txtsetup.si\_ .【Enter】 del txtsetup.si\_【Enter】 exit【Enter】**
- **5 メモ帳を起動し、「Windows XP Setup Boot Disk」内の 「txtsetup.sif」を開く**

**6 [SetupData]セクションに次の修正を加えて、上書き保存する [SetupData]**

**SetupSourceDevice = ¥device¥harddisk0¥partition1 (行の追加)**

**SetupSourcePath = "¥Windows"**

マイチェックリ **この記述はi386フォルダのある場所を指定するものです。i386フォルダ を元の場所から移動した場合は、記述を変更してください。 harddisk は、ハードディスクの番号です(0から始まります) partition は、パーティションの番号です(1から始まります) ハードディスク、パーティションの番号は、「スタート」ボタン→「コント ロールパネル」→「パフォーマンスとメンテナンス」→「管理ツール」→「コ ンピュータの管理」→「記憶域」→「ディスクの管理」で確認してください。**

**以上で「Windows XP セットアップディスク」の作成は終了です。 次に「◎「回復コンソール」の開始」へ進んでください。**

**◎「回復コンソール」の開始**

- **1 本機の電源を入れ、すぐにフロッピーディスクドライブに 「Windows XP Setup Boot Disk」をセットする**
- **2 画面の指示に従って、セットアップディスクを入れ替える**
- **3 「セットアップの開始」画面が表示されたら、Windows XPを セットアップするか、Windows XPを修復するかを指定するよ う聞かれるので、【R】を押して修復を選択する**
- **4 キーボードを選択する画面が表示されたら、画面の指示に従っ てキーボードの選択を行う**
- **5 回復コンソールが起動する**
- **6 回復コンソールのコマンドを用いて修復を行う**

**以上でシステム修復作業は終了です。**

**付 録**

**2**

このマニュアルは再生紙(古紙率100%)を使 用しています。

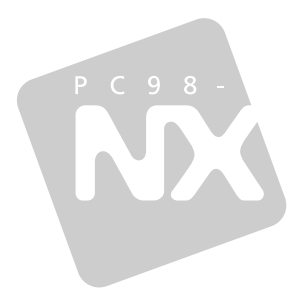

## **活用ガイド**

**再セットアップ編**

**PC98 NX シリーズ** 

## **VersaPro VersaPro J**

(Windows XP Tablet PC Edition 2005 インストールモデル)

初版 2004年9月 **NEC** 

853-810602-170-A Printed in Japan

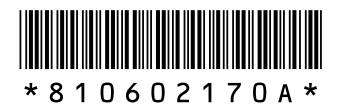